# 管理からデータインターフェイスへのFTDでの マネージャアクセスの設定

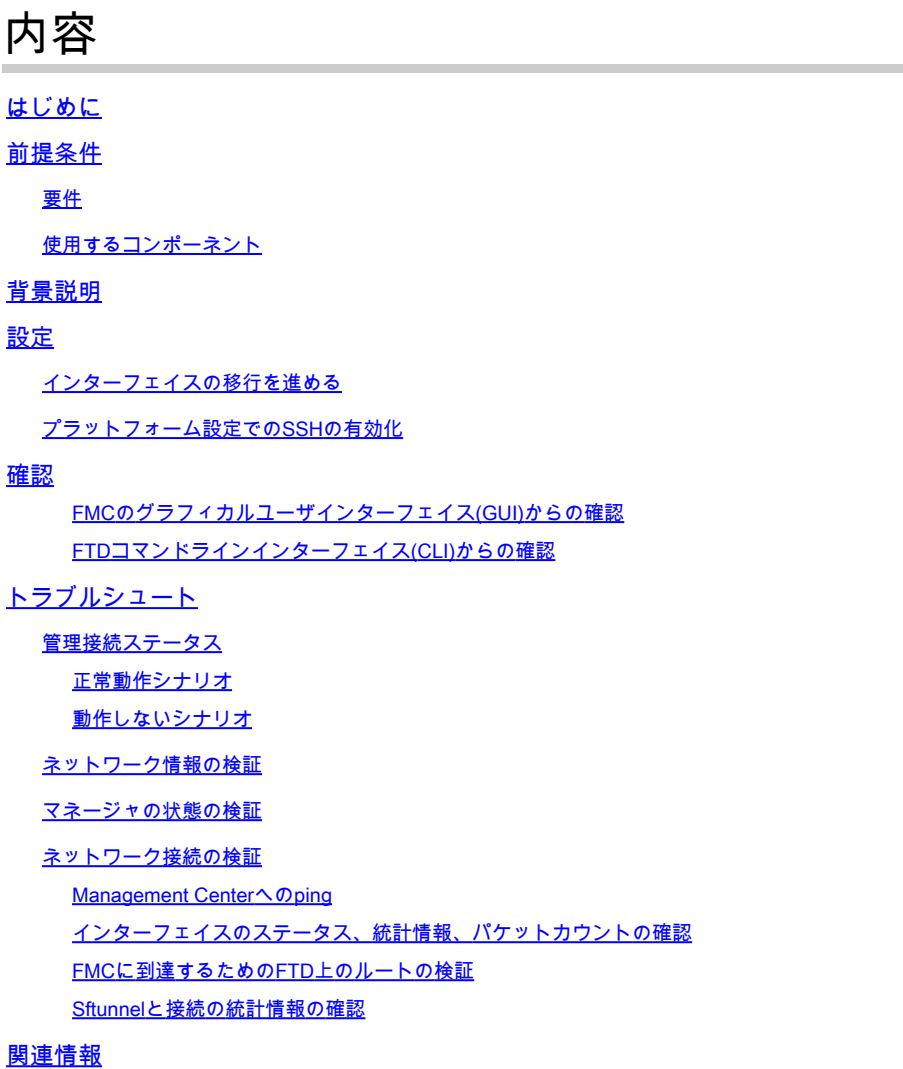

## はじめに

このドキュメントでは、Firepower Threat Defense(FTD)上のManager Access(MA)を管理インタ ーフェイスからデータインターフェイスに変更するプロセスについて説明します。

## 前提条件

### 要件

次の項目に関する知識があることが推奨されます。

- Firepower Threat Defense(Ftd)
- Firepower Management Center

使用するコンポーネント

- Firepower Management Center(FMC)仮想7.4.1
- Firepower Threat Defense(FTD)仮想7.2.5

このドキュメントの情報は、特定のラボ環境にあるデバイスに基づいて作成されました。このド キュメントで使用するすべてのデバイスは、クリアな(デフォルト)設定で作業を開始していま す。本稼働中のネットワークでは、各コマンドによって起こる可能性がある影響を十分確認して ください。

### 背景説明

各デバイスには、FMCと通信するための単一の専用管理インターフェイスが含まれています。必 要に応じて、専用管理インターフェイスの代わりにデータインターフェイスを使用するようにデ バイスを設定できます。データインターフェイスのFMCアクセスは、Firepower Threat Defenseを外部インターフェイスからリモートで管理する場合や、個別の管理ネットワークがな い場合に便利です。この変更は、FMCによって管理されるFTDのFirepower Management Center(FMC)で実行する必要があります。

データインターフェイスからのFMCアクセスには、いくつかの制限があります。

- 1つの物理データインターフェイスでのみマネージャアクセスを有効にできます。サブイン ターフェイスまたはEtherChannelは使用できません。
- ルーテッドファイアウォールモードのみ(ルーテッドインターフェイスを使用)
- PPPoEはサポートされていません。ISPがPPPoEを必要とする場合は、Firepower Threat Defense(FTD)とWANモデムの間にPPPoEをサポートするルータを配置する必要があります 。
- 個別の管理インターフェイスとイベント専用インターフェイスは使用できません。

### 設定

インターフェイスの移行を進める

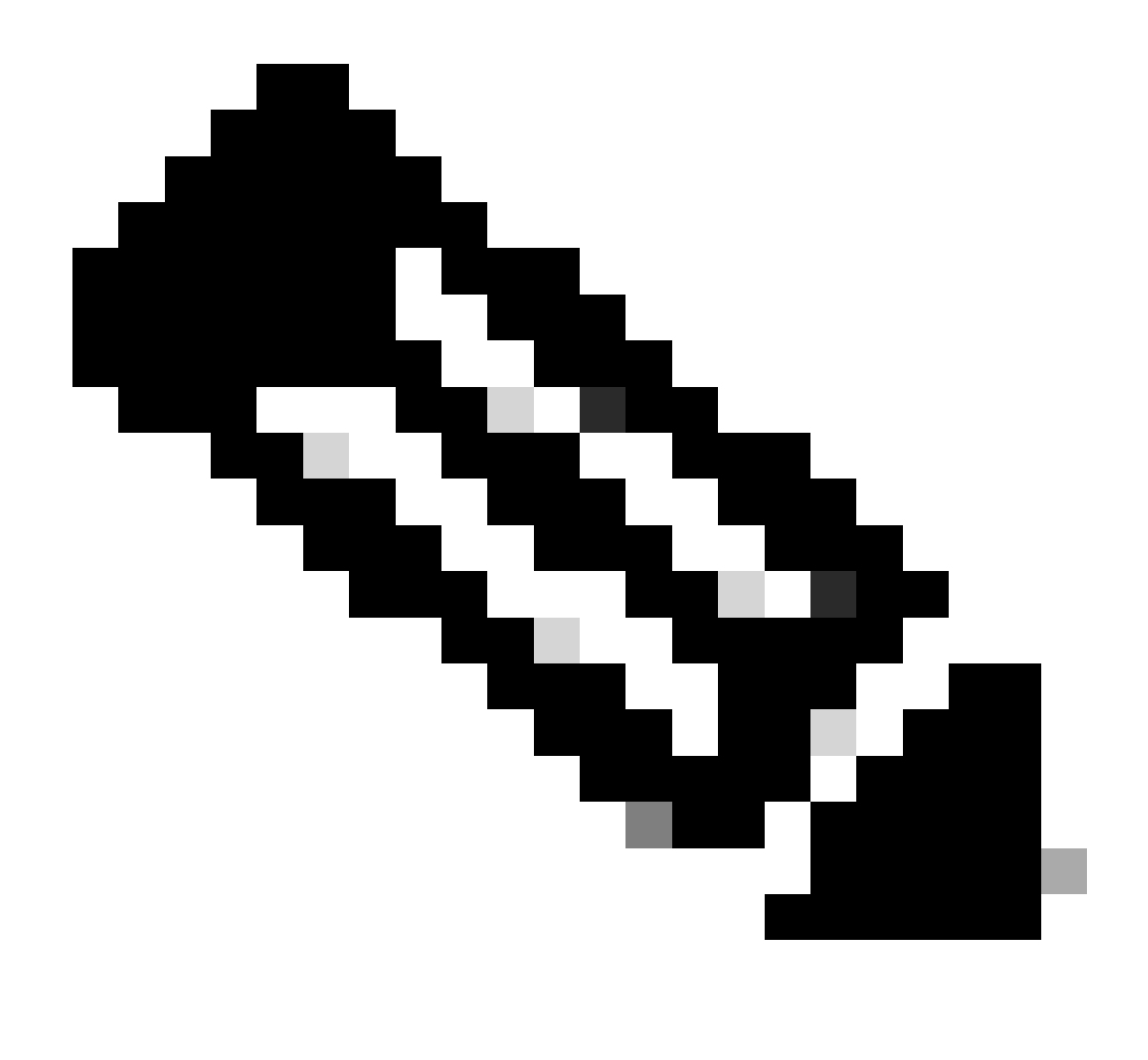

注:変更を行う前に、FTDとFMCの両方の最新のバックアップを用意することを強く推 奨します。

Devices > Device Managementページに移動し、変更するデバイスのEditをクリックします 1.

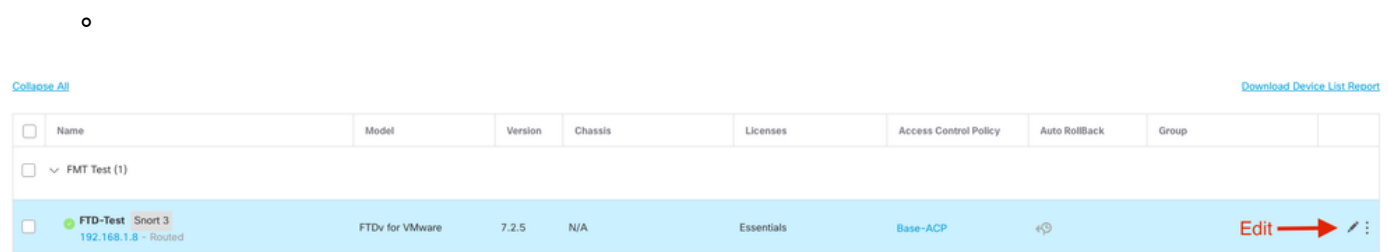

2. Device > Managementセクションに移動し、 Manager Access Interfaceのリンクをクリックし ます。

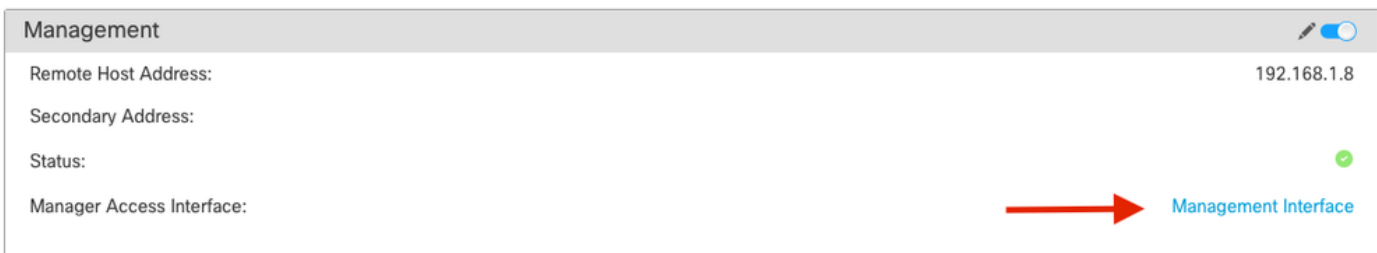

Manager Access Interfaceフィールドに既存の管理インターフェイスが表示されます。リンクを クリックして、新しいインターフェイスタイプを選択します。これは、「Manage device by」ド ロップダウンリストの「Data Interface」オプションで、「Save」をクリックします。

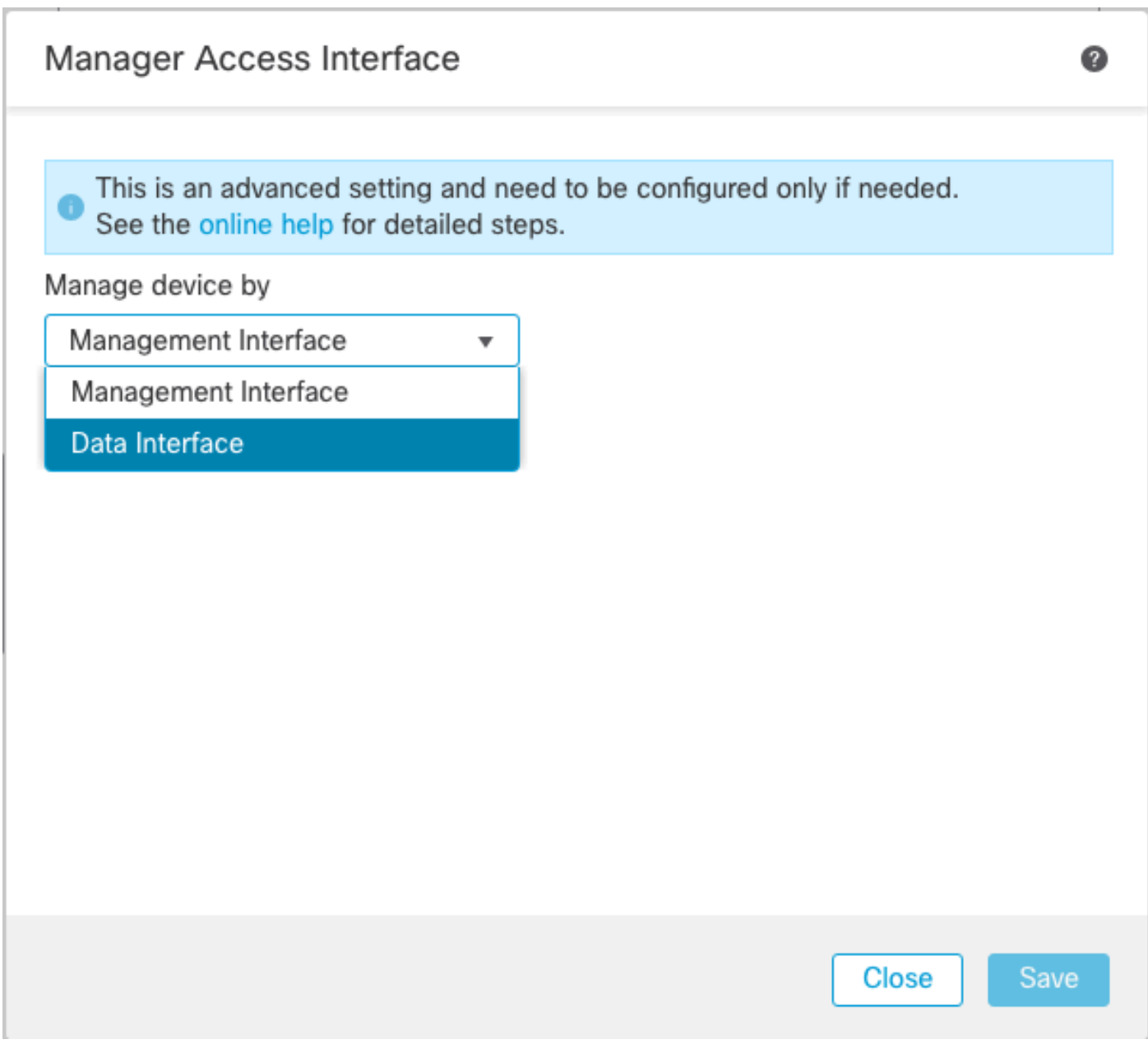

3. 次に、データインターフェイスで管理アクセスをイネーブルにするに進み、Devices > Device Management > Interfaces > Edit Physical Interface > Manager Accessの順に移動します。

#### Edit Physical Interface

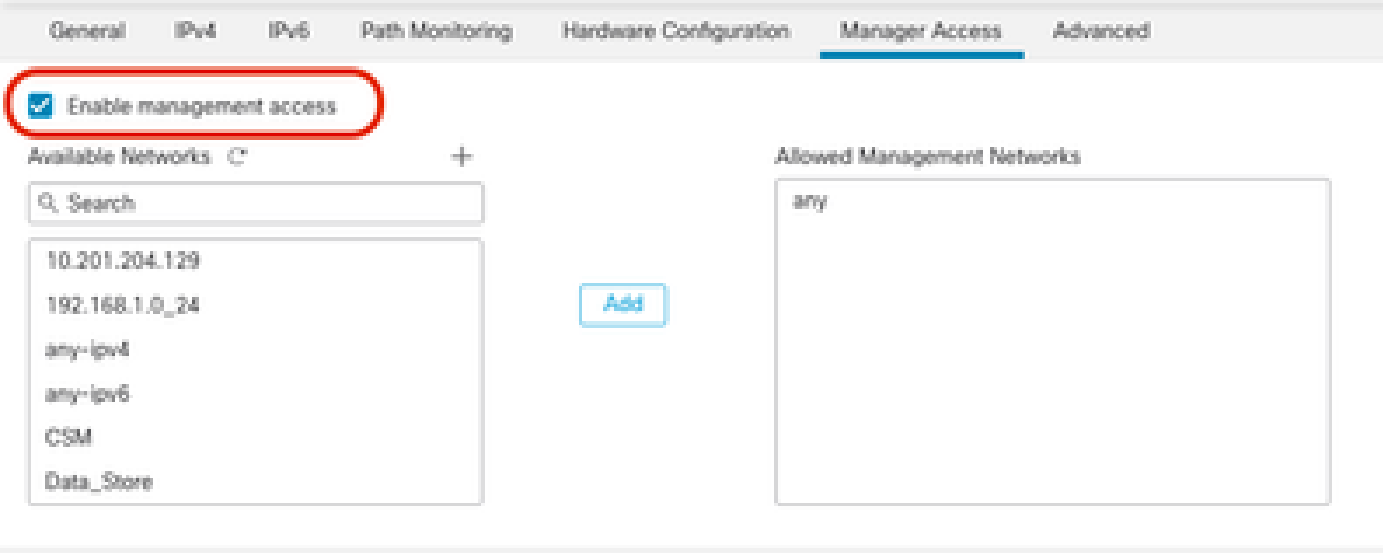

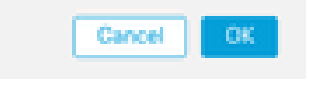

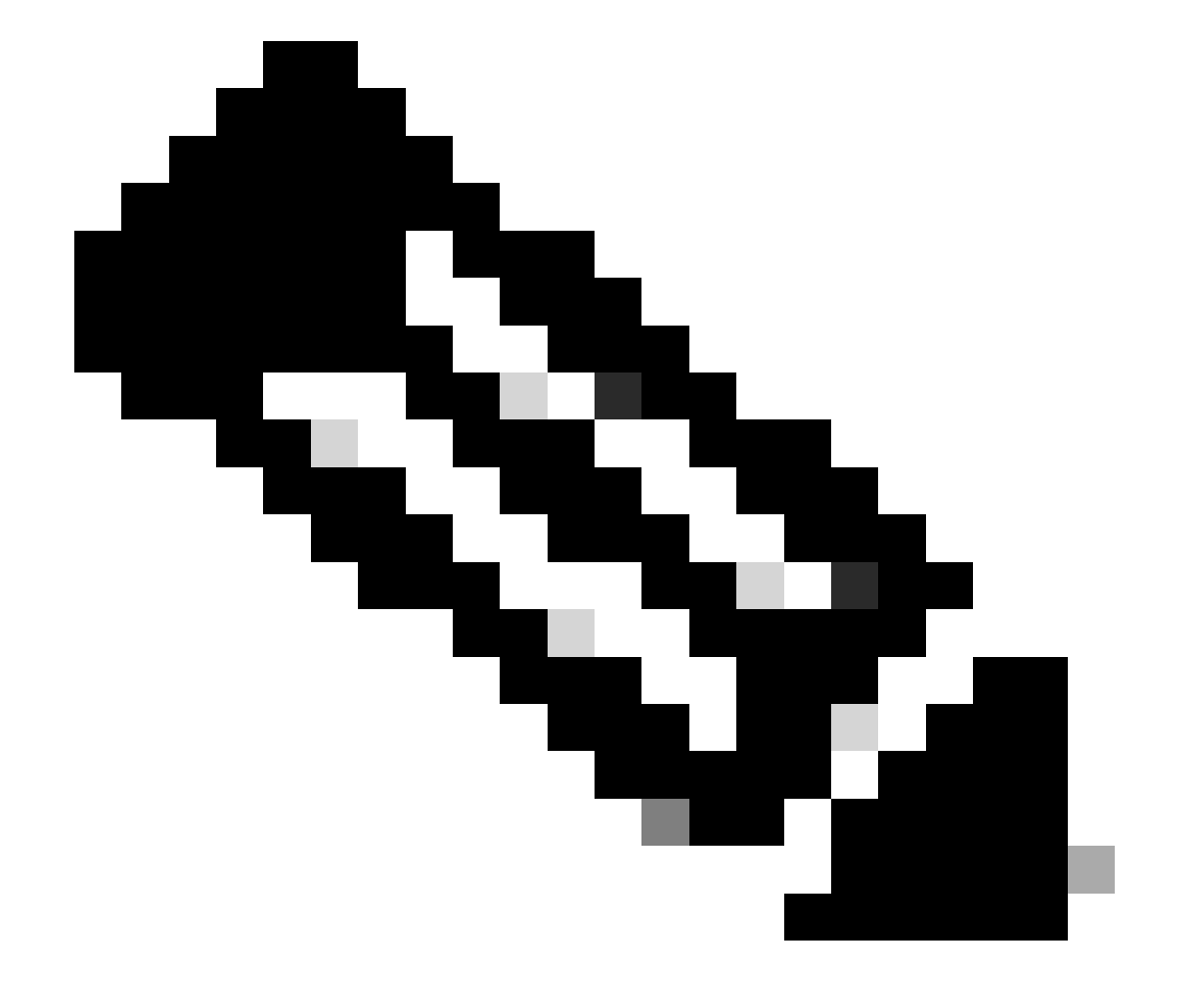

注:(オプション)冗長性のためにセカンダリインターフェイスを使用する場合は、冗長 性のために使用するインターフェイスで管理アクセスを有効にします。

(オプション)インターフェイスにDHCPを使用する場合は、Devices > Device Management > DHCP > DDNSダイアログでWebタイプのDDNS方式を有効にします。

(オプション)プラットフォーム設定ポリシーでDNSを設定し、デバイス>プラットフォ ーム設定> DNSでこのデバイスに適用します。

4. 脅威対策がデータインターフェイスを介してManagement Centerにルーティングできることを 確認し、必要に応じてDevices > Device Management > Routing > Static Routeでスタティックル ートを追加します。

1. 追加するスタティックルートのタイプに応じて、IPv4またはIPv6をクリックします。

- 2. このスタティックルートを適用するインターフェイスを選択します。
- 3. Available Networkリストで、宛先ネットワークを選択します。
- GatewayまたはIPv6 Gatewayフィールドで、このルートのネクストホップであるゲートウ 4. ェイルータを入力または選択します。

 (オプション)ルートのアベイラビリティをモニタするには、モニタリングポリシーを定義す るサービスレベル契約(SLA)モニタオブジェクトの名前をルートトラッキングフィールドで入力ま たは選択します。

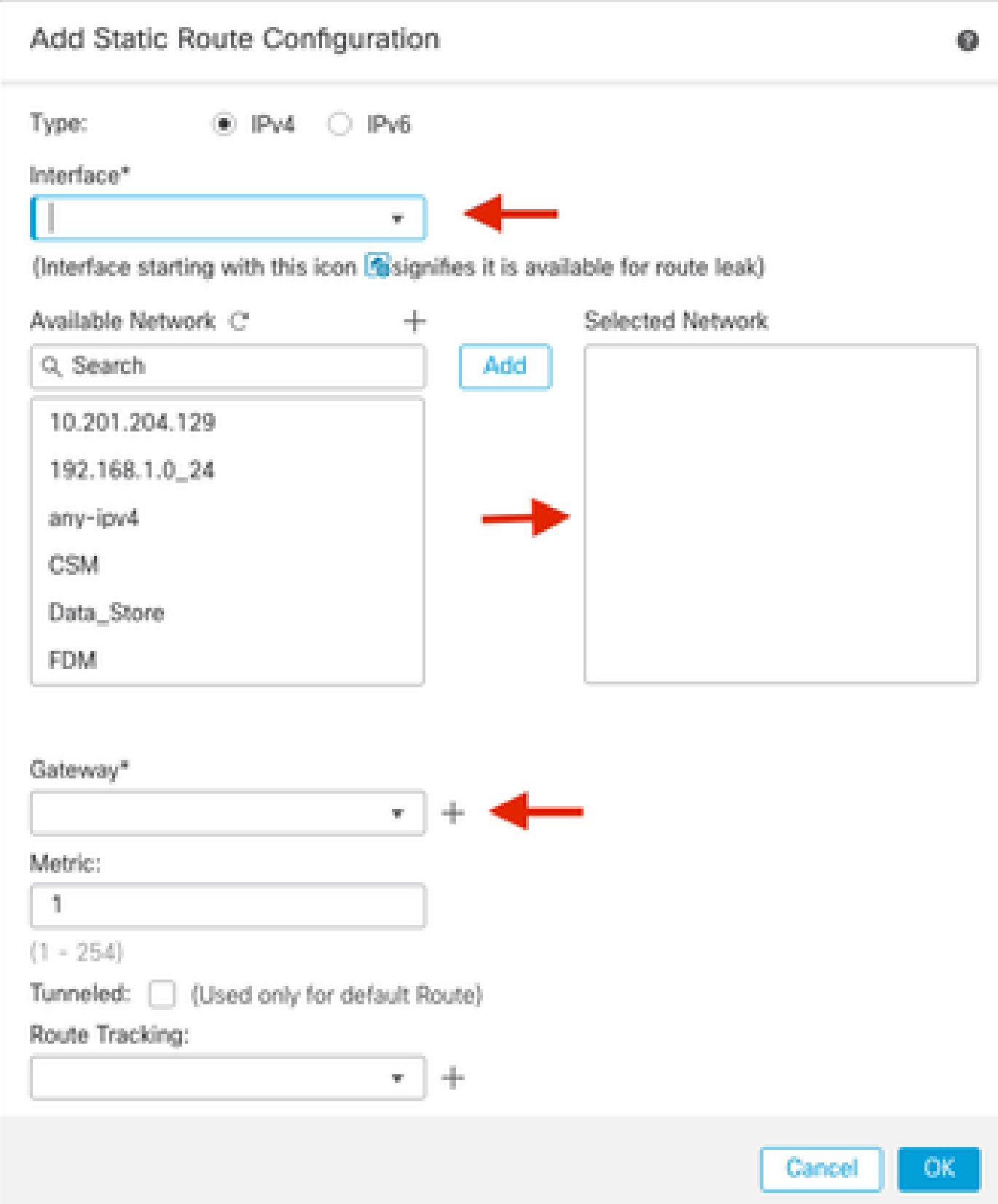

### 5. 設定変更を導入します。現在の管理インターフェイスに設定の変更が適用されています。

#### 6. FTD CLIで、静的IPアドレスを使用するように管理インターフェイスを設定し、データインタ ーフェイスになるようにゲートウェイを設定します。

• configure network {ipv4 | ipv6} manual ip\_address netmask data-interfaces

 $\rightarrow$ **IP\_ADDRESS NETMASK GATEWAY**  $\mathbf{\hat{}}$ > configure network ipv4 manual (192.168.1.8) 255.255.255.0 data-interfaces Setting IPv4 network configuration... Interface eth0 speed is set to '10000baseT/Full' Network settings changed.

![](_page_7_Picture_1.jpeg)

**注**:管理インターフェイスを使用する予定はありませんが、固定IPアドレスを設定する必要があります。たとえば、ゲ ートウェイを**data-interfaces**に設定できるようにするプライベートアドレスです。この管理は、tap\_nlpインターフェイ スを使用してデータインターフェイスに管理トラフィックを転送するために使用されます。

7. Management Centerで管理を無効にし、Editをクリックして、Devices **> Device Management** > Device **> Managementセクションで**

、**脅威**対策**の**リモートホストアドレス**IPアドレス**(オプション)セカンダリアドレス**(オプション)セカンダリアドレス**を更新し 、接続を有効にします。

![](_page_8_Picture_1.jpeg)

プラットフォーム設定でのSSHの有効化

Platform Settingsポリシーでデータインターフェイス用にSSHを有効にし、Devices > Platform Settings > SSH Accessの順に選択してこ のデバイスに適用します。Addをクリックします。

- SSH接続の作成を許可しているホストまたはネットワーク。
- SSH接続を許可するインターフェイスを含むゾーンを追加します。ゾーンに含まれないインターフェイスの場合は、 **Selected Zones/Interfaces**リストのフィールドに**インタ**ーフェイス**名**を入力して、**Add**をクリックします。
- [OK] をクリックします。 変更の**展開**

![](_page_9_Figure_0.jpeg)

![](_page_10_Picture_0.jpeg)

**注**:データインターフェイスではSSHはデフォルトで有効になっていません。そのため、SSHを使用して脅威に対する 防御を管理する場合は、明示的に許可する必要があります。

確認

データインターフェイスで管理接続が確立されていることを確認します。

FMCのグラフィカルユーザインターフェイス(GUI)からの確認

Management Centerで、Devices **> Device Management** > Device **> Management** > **Manager Access - Configuration Details** > **Connection Status**ページの管理接続ステータスを確認します。

![](_page_11_Picture_90.jpeg)

FTDコマンドラインインターフェイス(CLI)からの確認

threat defense CLIで**thesftunnel-status-brief**コマンドを入力し、管理接続のステータスを表示します。

 $\rightarrow$ > sftunnel-status-brief

PEER: 192.168.1.2

Peer channel Channel-A is valid type (CONTROL), using 'tap\_nlp', connected to '192.168.1.2' via '169.254.1.2' Peer channel Channel-B is valid type (EVENT), using 'tap\_nlp', connected to '192.168.1.2' via '169.254.1.2' Registration: Completed. IPv4 Connection to peer '192.168.1.2' Start Time: Tue Jul 16 22:23:54 2024 UTC Heartbeat Send Time: Tue Jul 16 22:39:52 2024 UTC Heartbeat Received Time: Tue Jul 16 22:39:52 2024 UTC Last disconnect time : Tue Jul 16 22:17:42 2024 UTC Last disconnect reason : Both control and event channel connections with peer went down

ステータスには、データインターフェイスの接続が成功したことが示され、内部のtap\_nlpインターフェイスが示されます。

トラブルシュート

Management Centerで、Devices **> Device Management** > Device **> Management** > **Manager Access - Configuration Details** > **Connection Status**ページの管理接続ステータスを確認します。

threat defense CLIで**thesftunnel-status-brief**コマンドを入力し、管理接続のステータスを表示します。また、**ftunnel-status**を使用し て詳細な情報を表示することもできます。

管理接続ステータス

正常動作シナリオ

> sftunnel-status-brief

PEER: 192.168.1.2 Peer channel Channel-A is valid type (CONTROL), using 'eth0', connected to '192.168.1.2' via '192.168.1.8'<br>Peer channel Channel-B is valid type (EVENT), using 'tap\_nlp', connected to '192.168.1.2' via '169.254.1.2' Registration: Completed. IPV4 Connection: Compieted.<br>IPV4 Connection to peer '192.168.1.2' Start Time: Wed Jul 17 06:21:15 2024 UTC<br>Heartbeat Send Time: Wed Jul 17 17:15:20 2024 UTC Heartbeat Received Time: Wed Jul 17 17:16:55 2024 UTC Last disconnect time : Wed Jul 17 06:21:12 2024 UTC Last disconnect reason : Process shutdown due to stop request from PM

#### 動作しないシナリオ

> sftunnel-status-brief

```
PEER: 192.168.1.2
       Registration: Completed.
       Connection to peer '192.168.1.2' Attempted at Wed Jul 17 17:20:26 2024 UTC
       Last disconnect time : Wed Jul 17 17:20:26 2024 UTC
       Last disconnect reason : Both control and event channel connections with peer went down
```
ネットワーク情報の検証

脅威に対する防御のCLIで、管理およびマネージャのアクセスデータインターフェイスのネットワーク設定を表示します。

**> show network**

```
> show network
===============[ System Information ]===============
                         : ftdcdo.breakstuff.com
Hostname
Domains
                         : breakstuff.com
                         : 192.168.1.103DNS Servers
DNS from router
                         : enabled
Management port
                         :8305IPv4 Default route
                           data-interfaces
 Gateway
IPv6 Default route
                           data-interfaces
  Gateway
======================[ eth0 ]======================
                         : Enabled
State
Link
                         : Up
Channels
                         : Management & Events
                         : Non-Autonegotiation
Mode
MDI/MDIX
                         : Auto/MDIX
MTU
                         : 1500MAC Address
                         : 00:0C:29:54:D4:47: Manual
Configuration
Address
                         : 192.168.1.8: 255.255.255.0
Netmask
                         : 192.168.1.1Gateway
              ------------
Configuration
                         : Disabled
State
                        : Disabled
Authentication
                         : Disabled
======[ System Information - Data Interfaces ]======
DNS Servers
Interfaces
                         : GigabitEthernet0/0
===============[ GigabitEthernet0/0 ]================
                         : Enabled
State
Link
                          U<sub>D</sub>
                         и
Name
                         : Outside
MTU
                          1500
                           AA \cdot AC \cdot 2Q \cdot EA \cdot DA \cdot EPMAC Address
```
**注**:このコマンドでは、管理接続の現在のステータスは表示されません。

ネットワーク接続の検証

Management Centerへのping

脅威に対する防御のCLIで、データインターフェイスから管理センターに対してpingを実行するコマンドを使用します。

 **> fmc\_ipにpingします。**

 $>$  ping 192.168.1.2 Please use 'CTRL+C' to cancel/abort... Sending 5, 100-byte ICMP Echos to 192.168.1.2, timeout is 2 seconds: ,,,,, Success rate is 100 percent  $(5/5)$ , round-trip min/avg/max =  $1/1/1$  ms

脅威に対する防御のCLIで、管理インターフェイスから管理センターにpingするコマンドを使用します。管理インターフェイスは 、バックプレーンを介してデータインターフェイスにルーティングします。

 **> pingシステムfmc\_ip**

> ping system 192.168.1.2 PING 192.168.1.2 (192.168.1.2) 56(84) bytes of data. 64 bytes from 192.168.1.2: icmp seq=1 ttl=64 time=0.340 ms 64 bytes from 192.168.1.2: icmp seq=2 ttl=64 time=0.291 ms 64 bytes from 192.168.1.2: icmp seq=3 ttl=64 time=0.333 ms 64 bytes from 192.168.1.2: icmp sea=4 ttl=64 time=0.282 ms ^C  $-- 192.168.1.2$  ping statistics  $--$ 4 packets transmitted, 4 received, 0% packet loss, time 132ms rtt min/avg/max/mdev = 0.282/0.311/0.340/0.030 ms

インターフェイスのステータス、統計情報、パケットカウントの確認

threat defenseCLIでは、内部バックプレーンインターフェイスであるnlp\_int\_tapに関する次の情報を参照してください。

 **> show interface detail**

```
Interface Internal-Data0/1 "nlp_int_tap", is up, line protocol is up
 Hardware is en vtun rev00, BW Unknown Speed-Capability, DLY 1000 usec
        (Full-duplex), (1000 Mbps)
        Input flow control is unsupported, output flow control is unsupported
        MAC address 0000.0100.0001, MTU 1500
        IP address 169.254.1.1, subnet mask 255.255.255.248
        311553 packets input, 41414494 bytes, 0 no buffer
        Received 0 broadcasts, 0 runts, 0 giants
        0 input errors, 0 CRC, 0 frame, 0 overrun, 0 ignored, 0 abort
        0 pause input, 0 resume input
        0 L2 decode drops
        232599 packets output, 165049822 bytes, 0 underruns
        0 pause output, 0 resume output
        0 output errors, 0 collisions, 0 interface resets
        0 late collisions, 0 deferred
        0 input reset drops, 0 output reset drops
        input queue (blocks free curr/low): hardware (0/0)
        output queue (blocks free curr/low): hardware (0/0)
  Traffic Statistics for "nlp_int_tap":
        311553 packets input, 37052752 bytes
        232599 packets output, 161793436 bytes
       167463 packets dropped
      1 minute input rate 0 pkts/sec, 3 bytes/sec
      1 minute output rate 0 pkts/sec, 0 bytes/sec
      1 minute drop rate, 0 pkts/sec
      5 minute input rate 0 pkts/sec, 3 bytes/sec
      5 minute output rate 0 pkts/sec, 0 bytes/sec
      5 minute drop rate, 0 pkts/sec
 Control Point Interface States:
        Interface number is 14
        Interface config status is active
        Interface state is active
```
FMCに到達するためのFTD上のルートの検証

threat defenseCLIで、デフォルトルート(S\*)が追加されていること、および管理インターフェイス(nlp\_int\_tap)に対する内部NATル ールが存在することを確認します。

 **> show route**

#### > show route

Codes: L - local, C - connected, S - static, R - RIP, M - mobile, B - BGP D - EIGRP, EX - EIGRP external, O - OSPF, IA - OSPF inter area N1 - OSPF NSSA external type 1, N2 - OSPF NSSA external type 2 E1 - OSPF external type 1, E2 - OSPF external type 2, V - VPN i - IS-IS, su - IS-IS summary, L1 - IS-IS level-1, L2 - IS-IS level-2 ia - IS-IS inter area,  $*$  - candidate default,  $U$  - per-user static route o - ODR, P - periodic downloaded static route, + - replicated route SI - Static InterVRF, BI - BGP InterVRF Gateway of last resort is not set

192.168.1.0 255.255.255.0 is directly connected, Outside c 192.168.1.30 255.255.255.255 is directly connected, Outside L

#### > show nat

> show nat

- Manual NAT Policies Implicit (Section 0)
- 1 (nlp\_int\_tap) to (Outside) source static nlp\_server\_sftunnel\_0.0.0.0\_intf3 interface destination static 0\_0.0.0.0\_5 0\_0.0.0.0\_5 service tcp 8305 8305<br>translate\_hits = 5, untranslate\_hits = 6
- ramsuare\_nixs = 5, untramslate\_hits = 0<br>
2 (nlp\_int\_tap) to (Outside) source static nlp\_server\_sftunnel\_::\_intf3 interface ipv6 destination static 0\_::\_6 0\_::\_6 service tcp 8305 8305<br>
translate\_hits = 0, untramslate\_hits =
- 

Sftunnelと接続の統計情報の確認

> show running-config sftunnelの順に選択します。

# > show running-config sftunnel sftunnel interface Outside sftunnel port 8305

![](_page_17_Picture_0.jpeg)

**警告**:マネージャアクセスの変更中は、FTD上のマネージャを削除したり、FTDをFMCから登録解除したり強制的に削 除したりしないでください。

関連情報

- [プラットフォーム上での](https://www.cisco.com/c/en/us/td/docs/security/secure-firewall/management-center/device-config/710/management-center-device-config-71/interfaces-settings-platform.html)[DNS](https://www.cisco.com/c/en/us/td/docs/security/secure-firewall/management-center/device-config/710/management-center-device-config-71/interfaces-settings-platform.html)[の設定](https://www.cisco.com/c/en/us/td/docs/security/secure-firewall/management-center/device-config/710/management-center-device-config-71/interfaces-settings-platform.html)
- [FMC](https://www.cisco.com/c/en/us/support/docs/security/firepower-ngfw/200701-Configuration-of-Management-access-to-FT.html)[を介した](https://www.cisco.com/c/en/us/support/docs/security/firepower-ngfw/200701-Configuration-of-Management-access-to-FT.html)[FTD](https://www.cisco.com/c/en/us/support/docs/security/firepower-ngfw/200701-Configuration-of-Management-access-to-FT.html) [\(HTTPSおよび](https://www.cisco.com/c/en/us/support/docs/security/firepower-ngfw/200701-Configuration-of-Management-access-to-FT.html)[SSH](https://www.cisco.com/c/en/us/support/docs/security/firepower-ngfw/200701-Configuration-of-Management-access-to-FT.html)[\)への管理アクセスの設定](https://www.cisco.com/c/en/us/support/docs/security/firepower-ngfw/200701-Configuration-of-Management-access-to-FT.html)

翻訳について

シスコは世界中のユーザにそれぞれの言語でサポート コンテンツを提供するために、機械と人に よる翻訳を組み合わせて、本ドキュメントを翻訳しています。ただし、最高度の機械翻訳であっ ても、専門家による翻訳のような正確性は確保されません。シスコは、これら翻訳の正確性につ いて法的責任を負いません。原典である英語版(リンクからアクセス可能)もあわせて参照する ことを推奨します。